# FileMaker Pro 13

# Guide de configuration de l'installation réseau

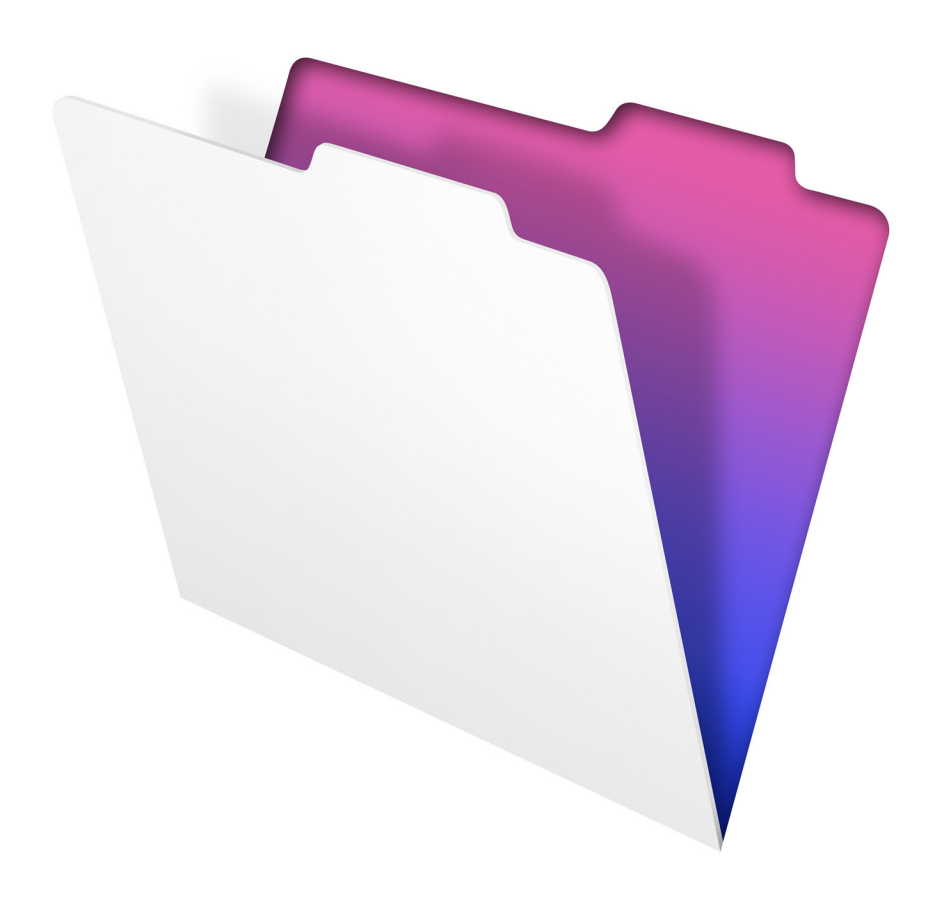

© 2007-2013 FileMaker, Inc. Tous droits réservés.

FileMaker, Inc. 5201 Patrick Henry Drive Santa Clara, Californie 95054

FileMaker et Bento sont des marques commerciales de FileMaker, Inc. déposées aux Etats-Unis et dans d'autres pays. Le logo en forme de dossier, WebDirect et le logo Bento sont des marques commerciales de FileMaker, Inc. Toutes les autres marques sont la propriété de leurs détenteurs respectifs.

La documentation de FileMaker est protégée par la législation sur les droits d'auteur. Vous n'êtes pas autorisé à créer des copies supplémentaires ni à distribuer cette documentation sans l'accord écrit de FileMaker. Vous devez posséder une copie sous licence valide de FileMaker pour utiliser cette documentation.

Toutes les personnes, sociétés, adresses email et URL citées dans les exemples sont fictives et toute ressemblance avec des personnes, des sociétés, des adresses email ou des URL existantes ne serait que pure coïncidence. La liste des auteurs est disponible dans les documents Remerciements fournis avec ce logiciel. Les produits tiers et les adresses URL sont mentionnés à titre indicatif uniquement, et non pas à titre de recommandation. FileMaker, Inc. se dégage de toute responsabilité concernant les performances de ces produits.

Pour plus de détails, consultez notre site Web, à l'adresse http://www.filemaker.fr.

Edition : 01

# Table des matières

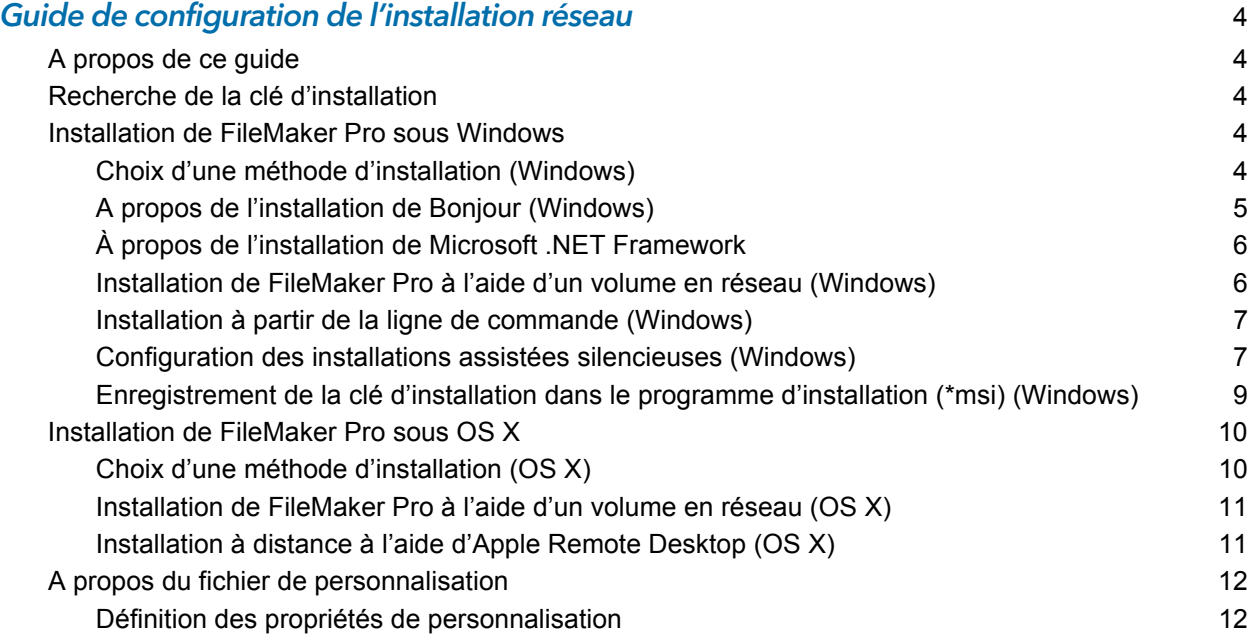

# <span id="page-3-0"></span>Guide de configuration de l'installation réseau

# <span id="page-3-1"></span>A propos de ce guide

Ce document explique comment configurer l'installation de FileMaker®Pro ou FileMakerPro Advanced sur un réseau.

Pour obtenir de plus amples informations sur les produits ou sur l'installation de copies uniques, consultez le *Guide d'installation et des nouvelles fonctions*. Une documentation complémentaire au format PDF est également disponible sur http://www.filemaker.fr/support/product/documentation.html.

Votre téléchargement électronique ou votre DVD contient les programmes d'installation de FileMaker Pro pour Windows et OS X. Toute utilisation de ce logiciel est soumise aux termes du contrat de licence.

## <span id="page-3-2"></span>Recherche de la clé d'installation

Vous devez saisir la clé d'installation alphanumérique à 35 chiffres pour installer le logiciel. Vous avez reçu un message électronique contenant un lien vers la page de téléchargement du logiciel, où vous trouverez votre clé d'installation.

Important Si vous avez acheté une licence en volume ou une licence de site, la clé d'installation est personnalisée pour votre organisation. Lors de l'installation du logiciel, saisissez le nom de l'entreprise exactement tel qu'il apparaît sur votre contrat de licence (« Certificat de Licence »). La casse du nom de l'entreprise doit être identique à celle sur votre contrat de licence.

Pour éviter tout conflit lors de la vérification de la clé d'installation, utilisez la clé d'installation pour plusieurs ordinateurs fournie par FileMaker, Inc. pendant l'installation assistée silencieuse ou non silencieuse.

## <span id="page-3-3"></span>Installation de FileMaker Pro sous Windows

Avant d'installer FileMaker Pro, préparez la clé d'installation. Pour plus d'informations, consultez la rubrique [«Recherche de la clé d'installation»](#page-3-2) ci-dessus.

Remarque Les utilisateurs doivent disposer de privilèges Administrateur pour installer FileMaker Pro ou FileMaker Pro Advanced.

#### <span id="page-3-4"></span>Choix d'une méthode d'installation (Windows)

Avant de configurer votre installation, décidez du mode d'installation du logiciel. La méthode d'installation choisie détermine la façon dont la clé d'installation et les autres informations personnalisées seront saisies lorsque les utilisateurs installeront FileMaker Pro.

Pour certaines méthodes d'installation, vous pouvez modifier un fichier de personnalisation appelé Assisted Install.txt pour fournir les informations personnalisées avant d'installer le produit. Pour plus d'informations sur le fichier de personnalisation, consultez la section « [A propos du](#page-11-0)  [fichier de personnalisation](#page-11-0) », page 12.

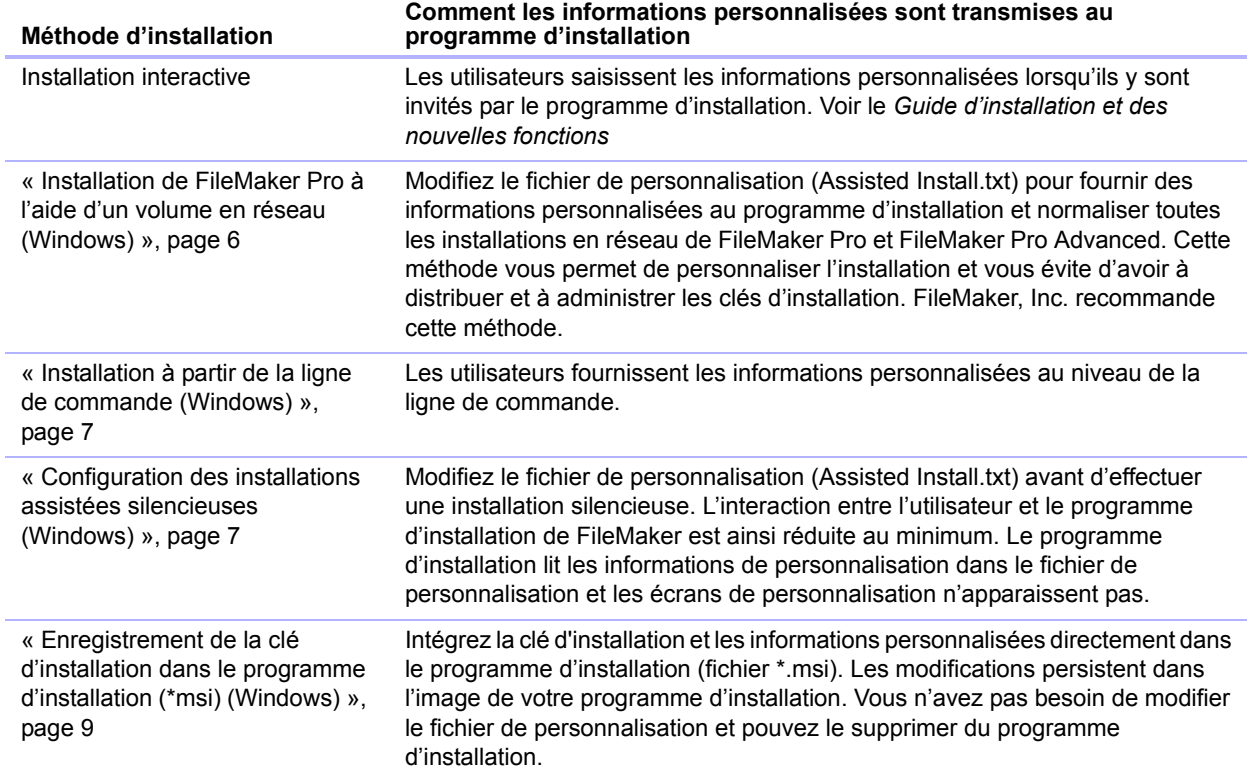

#### <span id="page-4-0"></span>A propos de l'installation de Bonjour (Windows)

Le service Bonjour doit être installé pour que les bases de données soient diffusées et que les bases de données distantes soient détectées. Si Bonjour n'est pas installé ou si le service Bonjour n'est pas en cours d'exécution, les utilisateurs ne peuvent pas afficher les bases de données hébergées dans la boîte de dialogue Ouvrir fichier distant. Ils peuvent saisir manuellement des adresses IP pour IPv4 et IPv6 et pour les noms de bases de données.

Bonjour ne peut être installé que par le biais du fichier Setup.exe du mode d'interface utilisateur complète ou en mode silencieux (installation impossible avec les fichiers FileMaker Pro 13.msi et FileMaker Pro 13 Advanced.msi).

Au cours de l'opération de configuration, l'une des situations suivantes se produira :

- 1 Si Bonjour n'est pas détecté, le programme d'installation affiche une alerte et invite l'utilisateur à installer Bonjour.
- 1 Si une version précédente de Bonjour est détectée, le programme d'installation affiche une alerte, puis invite l'utilisateur à désinstaller manuellement l'ancienne version de Bonjour et à installer manuellement la version de Bonjour prise en charge par FileMaker.
- 1 Si une version identique ou ultérieure de Bonjour est détectée, le programme d'installation n'affiche aucune alerte et n'installe pas Bonjour.

Les utilisateurs peuvent également installer Bonjour manuellement. Indiquez-leur qu'ils doivent ouvrir le dossier Bonjour (situé au même niveau que le fichier Setup.exe), puis le dossier 32 bits ou 64 bits selon leur système, et lancer le programme d'installation de Bonjour inclus dans le dossier.

#### <span id="page-5-0"></span>À propos de l'installation de Microsoft .NET Framework

Microsoft .NET Framework contient des fonctionnalités communes à de nombreuses applications Windows. Les utilisateurs doivent disposer d'une version spécifique de .NET sur leur système pour que FileMaker Pro s'exécute.

Si .NET n'est pas installé, un message d'erreur s'affiche lorsqu'un utilisateur lance FileMaker Pro, et FileMaker Pro ne s'exécute pas.

Le programme d'installation de FileMaker Pro procède comme suit :

- 1 Si la version requise de .NET est détectée, le programme d'installation installe FileMaker Pro.
- 1 Si la version requise de .NET n'est pas détecté, le programme d'installation affiche une alerte et invite l'utilisateur à installer .NET. Le programme d'installation de .NET doit disposer d'un accès à Internet pour pouvoir télécharger les fichiers nécessaires. Si l'utilisateur choisit de ne pas installer .NET pour l'instant, il pourra le faire par la suite. Toutefois, il ne pourra pas utiliser FileMaker Pro avant d'avoir installé .NET.

Pour installer .NET manuellement, indiquez aux utilisateurs qu'ils doivent :

- **1.** Ouvrir le dossier d'installation de FileMaker Pro.
- **2.** Ouvrir le dossier Files, puis le dossier DotNet.
- **3.** Double-cliquer sur l'icône.
- **4.** Suivre les instructions affichées à l'écran pour installer .NET.

#### <span id="page-5-1"></span>Installation de FileMaker Pro à l'aide d'un volume en réseau (Windows)

Pour mettre les fichiers d'installation FileMaker à disposition sur le réseau :

- **1.** Créez un dossier de programme d'installation sur un volume en réseau pour les fichiers du programme d'installation de FileMaker.
- **2.** Repérez le dossier Files sur le DVD-ROM du produit et copiez les fichiers dans le dossier créé sur votre volume en réseau.

Remarque Si le DVD ou le téléchargement électronique est partagé sur le réseau et que les fichiers d'installation ne sont pas copiés sur un volume en réseau :

- 1 Un seul programme d'installation est disponible, celui correspondant à la plate-forme sur laquelle le DVD est présent.
- il n'est pas possible d'utiliser un fichier de personnalisation. Consultez la section « A propos [du fichier de personnalisation](#page-11-0) », page 12.
- **3.** Pour configurer une installation assistée, utilisez un éditeur de texte, par exemple le Bloc-notes, pour ouvrir le fichier de personnalisation (Assisted Install.txt), présent dans le dossier Files.
- **4.** Modifiez le fichier de personnalisation. Consultez la section « [A propos du fichier de](#page-11-0)  [personnalisation](#page-11-0) », page 12.
- **5.** Enregistrez les modifications au format texte brut.

Pour installer FileMaker Pro ou FileMaker Pro Advanced, indiquez aux utilisateurs qu'ils doivent :

**1.** Monter le volume contenant les fichiers d'installation.

- **2.** Double-cliquer sur Setup.exe.
- **3.** Pour les utilisateurs Windows, la boîte de dialogue Fichier ouvert Avertissement de sécurité s'affiche. Cliquez sur **Exécuter** pour continuer l'installation.

#### <span id="page-6-0"></span>Installation à partir de la ligne de commande (Windows)

Vous pouvez installer les produits FileMaker à partir de la ligne de commande sans utiliser le fichier Assisted Install.txt. Pour procéder à une installation à partir de la ligne de commande, vous devez exécuter l'invite de commandes en tant qu'administrateur.

- **1.** Effectuez l'une des opérations suivantes :
	- 1 Windows 7 : Sélectionnez le menu **Démarrer** > **Tous les programmes** > **Accessoires**, puis cliquez avec le bouton droit sur **Invite de commande** et choisissez **Exécuter en tant qu'administrateur**.
	- 1 Windows 8 : Cliquez avec le bouton droit sur l'écran de démarrage, sélectionnez **Toutes les applications**, puis cliquez avec le bouton droit sur **Invite de commande** et sélectionnez **Exécuter en tant qu'administrateur**.
- **2.** Dans la fenêtre Administrateur : Invite de commandes, entrez une commande.

Par exemple :

```
msiexec -i "FileMaker Pro.msi" AI_USERNAME="Mathieu Blanc" 
AI_ORGANIZATION="FileMaker, Inc." AI_LICENSEKEY=12345-12345-12345-12345-
12345-12345-12345
```
Les noms des propriétés doivent être en majuscules. Pour plus d'informations, consultez la rubrique « [Définition des propriétés de personnalisation](#page-11-1) », page 12.

#### <span id="page-6-1"></span>Configuration des installations assistées silencieuses (Windows)

Pendant une installation silencieuse, l'interaction entre l'utilisateur et le programme d'installation de FileMaker est réduite au minimum. Les informations requises pour l'installation sont récupérées dans le fichier de personnalisation (Assisted Install.txt) et les écrans d'installation ne s'affichent pas. Pour plus d'informations sur la configuration de ce fichier, consultez la rubrique « [A propos du fichier de personnalisation](#page-11-0) », page 12.

Une installation silencieuse peut se faire de deux façons. Les utilisateurs peuvent :

- 1 Double-cliquer sur le fichier Setup.exe situé sur le volume monté. Cette méthode nécessite que le fichier Setup.ini soit modifié. Pour obtenir plus d'informations, consultez la section suivante.
- 1 Saisir la commande d'installation et les options utiles dans la ligne de commande. Pour plus d'informations, reportez-vous à la rubrique « [Exécution d'une installation silencieuse à l'aide de](#page-7-0)  [la ligne de commande](#page-7-0) », page 8.

#### Modification du fichier Setup.ini pour une installation silencieuse

- **1.** Localisez le fichier Setup.ini dans le dossier Fichiers à l'intérieur du dossier FileMaker Pro ou FileMaker Pro Advanced.
- **2.** Ouvrez le fichier Setup.ini dans un éditeur de texte comme le Bloc-notes.

**3.** Recherchez la section [Startup] et saisissez l'une des options suivantes après **CmdLine=**.

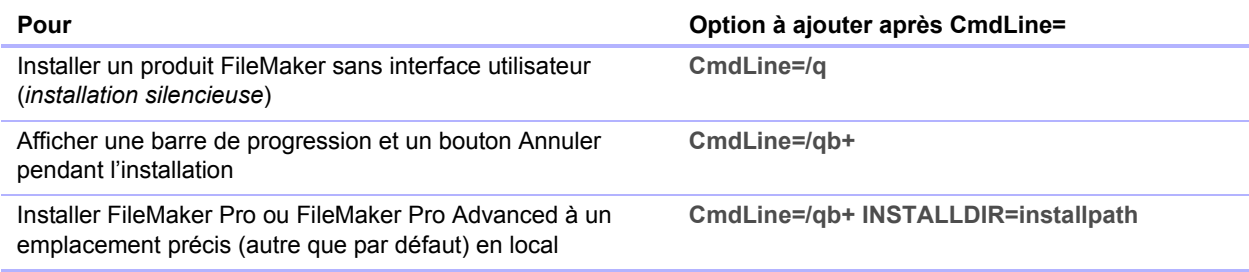

Remarque *Installpath* est l'emplacement souhaité du dossier du produit FileMaker sur l'ordinateur de l'utilisateur. Le nom du chemin d'accès ne peut contenir d'espace que s'il est encadré de guillemets. L'exemple de chemin d'accès ci-dessous exécute l'installation dans le dossier FileMakerPro13 situé dans le dossier Applications sur le disque C:

C:\Applications\FileMakerPro13

- **4.** Enregistrez et fermez le fichier Setup.ini.
- **5.** Indiquez aux utilisateurs qu'ils doivent double-cliquer sur le fichier Setup.exe situé sur le volume monté.

#### <span id="page-7-0"></span>Exécution d'une installation silencieuse à l'aide de la ligne de commande

Les utilisateurs peuvent installer les produits FileMaker depuis la ligne de commande. Avec cette méthode, le programme d'installation informe les utilisateurs de la réussite, ou de l'échec, de l'installation. Pour procéder à une installation silencieuse, vous devez exécuter l'invite de commandes en tant qu'administrateur.

**1.** Effectuez l'une des opérations suivantes :

- 1 Windows 7 : Sélectionnez le menu **Démarrer** > **Tous les programmes** > **Accessoires**, puis cliquez avec le bouton droit sur **Invite de commande** et choisissez **Exécuter en tant qu'administrateur**.
- 1 Windows 8 : Cliquez avec le bouton droit sur l'écran de démarrage, sélectionnez **Toutes les applications**, puis cliquez avec le bouton droit sur **Invite de commande** et sélectionnez **Exécuter en tant qu'administrateur**.

**2.** Dans la fenêtre Administrateur : Invite de commandes, entrez une commande.

Le tableau suivant décrit les options disponibles pour les utilisateurs lors d'une installation silencieuse depuis la ligne de commande.

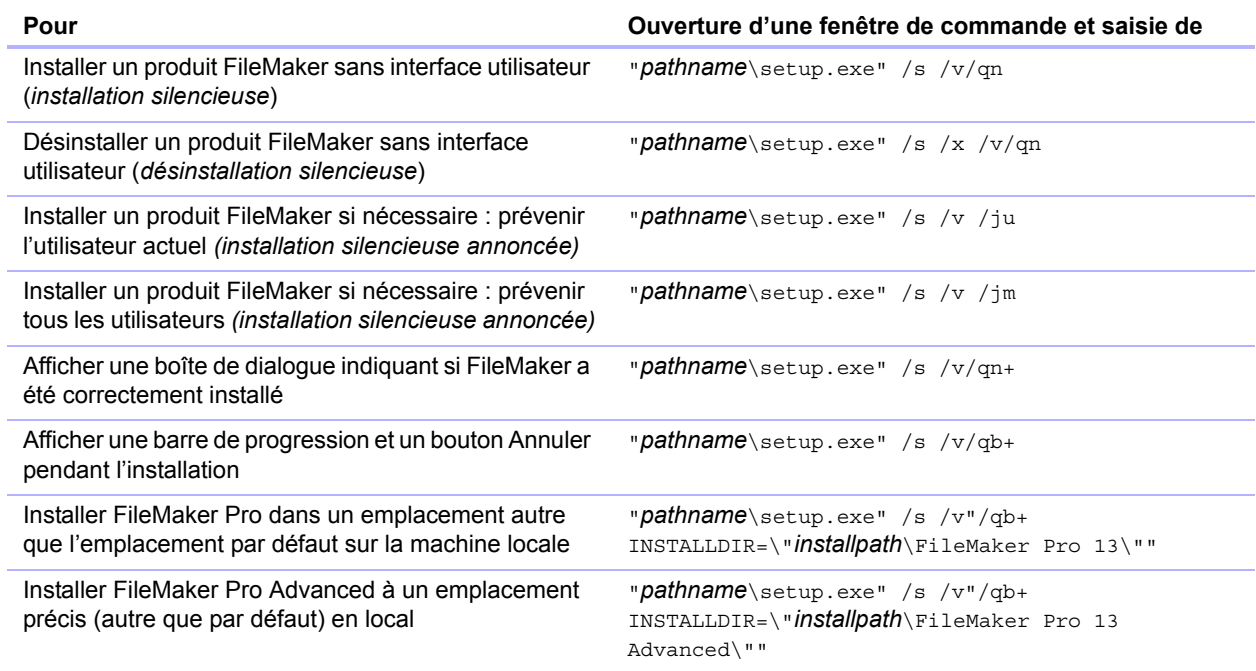

#### Remarques

- 1 *Pathname* est l'emplacement du répertoire du programme d'installation créé sur le volume en réseau.
- 1 *Installpath* est l'emplacement souhaité du dossier du produit FileMaker sur l'ordinateur de l'utilisateur. Le nom du chemin d'accès ne peut contenir d'espace que s'il est encadré de guillemets.
- 1 Le cas échéant, le programme d'installation peut redémarrer l'ordinateur.

#### <span id="page-8-0"></span>Enregistrement de la clé d'installation dans le programme d'installation (\*msi) (Windows)

Vous pouvez intégrer la clé d'installation et les informations de personnalisation au programme d'installation\*.msi. Si vous choisissez cette solution, veillez à ne pas apporter d'autres modifications au fichier\*.msi. Pour plus d'informations sur Orca, visitez le site http://www.microsoft.com.

- **1.** Utilisez Orca pour ouvrir FileMaker Pro 13.msi.
- **2.** Dans la table Property, saisissez les valeurs requises pour **AI\_USERNAME**, **AI\_ORGANIZATION** et **AI\_LICENSEKEY**.

Consultez la rubrique « [Définition des propriétés de personnalisation](#page-11-1) », page 12.

- **3.** Enregistrez le fichier FileMaker Pro 13.msi.
- **4.** Indiquez aux utilisateurs d'exécuter le programme d'installation à l'aide de la ligne de commande ou en double-cliquant sur le fichier Setup.exe situé dans le volume monté.

# <span id="page-9-0"></span>Installation de FileMaker Pro sous OS X

Avant d'installer FileMaker Pro, préparez la clé d'installation. Pour plus d'informations, reportezvous à la rubrique « [Recherche de la clé d'installation](#page-3-2) », page 4.

Remarque Les utilisateurs doivent disposer de privilèges Administrateur pour installer FileMaker Pro ou FileMaker Pro Advanced.

#### <span id="page-9-1"></span>Choix d'une méthode d'installation (OS X)

Avant de configurer votre installation, décidez du mode d'installation du logiciel. La méthode d'installation choisie détermine la façon dont la clé d'installation et les autres informations personnalisées seront saisies lorsque les utilisateurs installeront FileMaker Pro.

Pour certaines méthodes d'installation, vous pouvez modifier un fichier de personnalisation appelé Assisted Install.txt pour fournir les informations personnalisées avant d'installer le produit. Pour plus d'informations sur le fichier de personnalisation, consultez la section « [A propos du](#page-11-0)  [fichier de personnalisation](#page-11-0) », page 12.

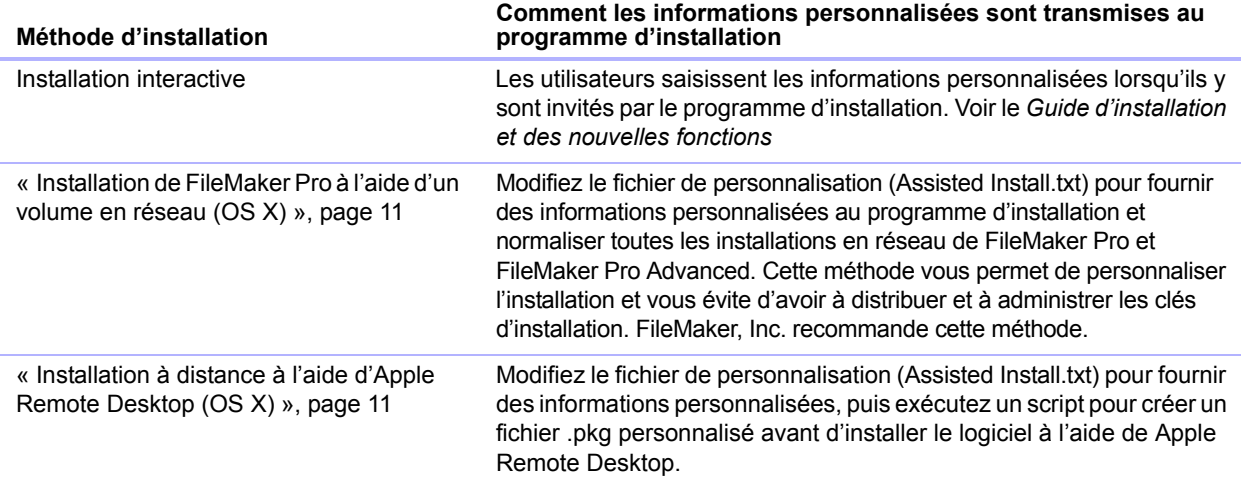

#### <span id="page-10-0"></span>Installation de FileMaker Pro à l'aide d'un volume en réseau (OS X)

Pour rendre les fichiers d'installation de FileMaker disponibles sur votre réseau, vous devez d'abord créer un disque (fichier .dmg) pour les fichiers d'installation, puis copier le disque sur votre volume en réseau.

- **1.** Créez un dossier de programme d'installation sur votre ordinateur pour les fichiers du programme d'installation de FileMaker.
- **2.** Recherchez les fichiers suivants sur le DVD-ROM du produit, puis copiez-les dans le répertoire du programme d'installation :
	- 1 Application d'installation FileMaker Pro 13.pkg ou FileMaker Pro 13 Advanced.pkg
	- 1 Fichier de personnalisation, Assisted Install.txt
	- 1 Outil d'enregistrement (Registration.app)
- **3.** Pour configurer une installation assistée, utilisez un éditeur de texte, par exemple TextEdit, pour ouvrir le fichier Assisted Install.txt.
- **4.** Modifiez le fichier de personnalisation. Consultez la section « [A propos du fichier de](#page-11-0)  [personnalisation](#page-11-0) », page 12.
- **5.** Enregistrez les modifications apportées à Assisted Install.txt au format texte brut.
- **6.** Créez un disque pour le dossier du programme d'installation contenant l'application du programme d'installation, le fichier de personnalisation et l'outil d'enregistrement. Pour plus d'informations sur la création de disques, consultez l'Aide d'OS X.
- **7.** Copiez le nouveau disque de programme d'installation (fichier .dmg) sur votre volume en réseau.

Remarque Sous OS X, le programme d'installation installe le produit FileMaker de sorte qu'il utilise la même langue que celle en cours sur le système OS X. Les utilisateurs souhaitant installer FileMaker dans une autre langue doivent modifier la langue OS X dans le volet Langue & Texte des Préférences Système avant l'installation de FileMaker.

Pour installer FileMaker Pro ou FileMaker Pro Advanced, indiquez aux utilisateurs qu'ils doivent :

- **1.** Monter le volume contenant les fichiers d'installation.
- **2.** Double-cliquer sur le disque (fichier \*.dmg) au niveau du volume en réseau.
- **3.** Double-cliquer sur l'application d'installation FileMaker Pro 13.pkg ou FileMaker Pro 13 Advanced.pkg.

#### <span id="page-10-1"></span>Installation à distance à l'aide d'Apple Remote Desktop (OS X)

Vous pouvez installer FileMaker Pro à distance à l'aide d'Apple Remote Desktop. Pour plus d'informations sur les installations à distance, consultez l'Aide d'Apple Remote Desktop.

Après avoir modifié le fichier Assisted Install.txt, vous pouvez créer un fichier .pkg personnalisé compatibles avec Apple Remote Desktop.

**1.** Suivez les étapes 1 à 5 de la section [«Installation de FileMaker Pro à l'aide d'un volume en](#page-10-0)  [réseau \(OS X\)»](#page-10-0) pour configurer le dossier d'installation et le fichier de personnalisation.

- **2.** Téléchargez le script Apple Remote Desktop Deployment pour FileMaker Pro. Ce script se trouve dans le fichier fmp\_osx\_deployment.zip, sur [http://www.filemaker.fr/support/product/documentation.html.](http://www.filemaker.fr/support/product/documentation.html)
- **3.** Double-cliquez sur le fichier fmp\_osx\_deployment.zip pour extraire le script Apple Remote Desktop Deployment (AppleRemoteDesktopDeployment.sh).
- **4.** Ouvrez une fenêtre du Finder, puis choisissez le menu **Go Utilitaires**.
- **5.** Double-cliquez sur **Terminal** dans la liste des utilitaires.
- **6.** Saisissez cd "<path to script>", puis appuyez sur Retour.
- **7.** Saisissez sudo chmod +x ./AppleRemoteDesktopDeployment.sh, puis appuyez sur Retour. À l'invite, saisissez un mot de passe d'administrateur.
- **8. Saisissez** ./AppleRemoteDesktopDeployment.sh "<path to installer folder>", puis appuyez sur Retour.

Le script crée dans le dossier d'installation un fichier .pkg personnalisé que vous pouvez utiliser avec Apple Remote Desktop.

# <span id="page-11-0"></span>A propos du fichier de personnalisation

Une installation assistée a pour but de faciliter l'installation de FileMaker Pro ou de FileMaker Pro Advanced en environnement multi-postes. Vous saisissez les informations requises par le programme d'installation (nom d'utilisateur générique, nom de société, clé d'installation et autres options d'installation) dans un fichier de personnalisation, puis mettez ce fichier à disposition sur le réseau et FileMaker Pro s'installe sans intervention de l'utilisateur.

Le fichier de personnalisation, Assisted Install.txt, est utilisé par les programmes d'installation FileMaker pour installer FileMaker Pro ou FileMaker Pro Advanced sur les ordinateurs de votre organisation. Les utilisateurs peuvent réaliser une installation assistée sous Windows ou OS X, mais les fichiers Assisted Install.txt sont spécifiques à la plate-forme et non interchangeables.

Remarque Avant FileMaker Pro 7, le fichier de personnalisation avait pour nom FileMaker Pro x.pdf. Ce fichier n'était pas un fichier Adobe PDF, mais un fichier texte brut conforme au format de fichier de définition de package Microsoft. Ce fichier existe encore et est nécessaire pour le déploiement à grande échelle de FileMaker Pro via Microsoft System Center Configuration Manager (SCCM). Vous ne devez pas modifier ce fichier, sauf si vous utilisez SCCM pour l'installation. Dans ce cas, après avoir créé le package du programme d'installation, ouvrez les propriétés de FileMaker Pro x.pdf. Sur l'onglet **Général**, à **Ligne de commande**, saisissez Setup.exe /S/v/qn, cliquez sur **OK**, puis procédez à l'installation.

#### <span id="page-11-1"></span>Définition des propriétés de personnalisation

Cette section explique les propriétés et variables du fichier de personnalisation, Assisted Install.txt.

Remarque Les noms des propriétés (AI\_\*) doivent être en majuscules. Les paramètres de variables ne sont pas sensibles à la casse, à l'exception des noms d'organisation. (Consultez la description relative à AI\_ORGANIZATION.)

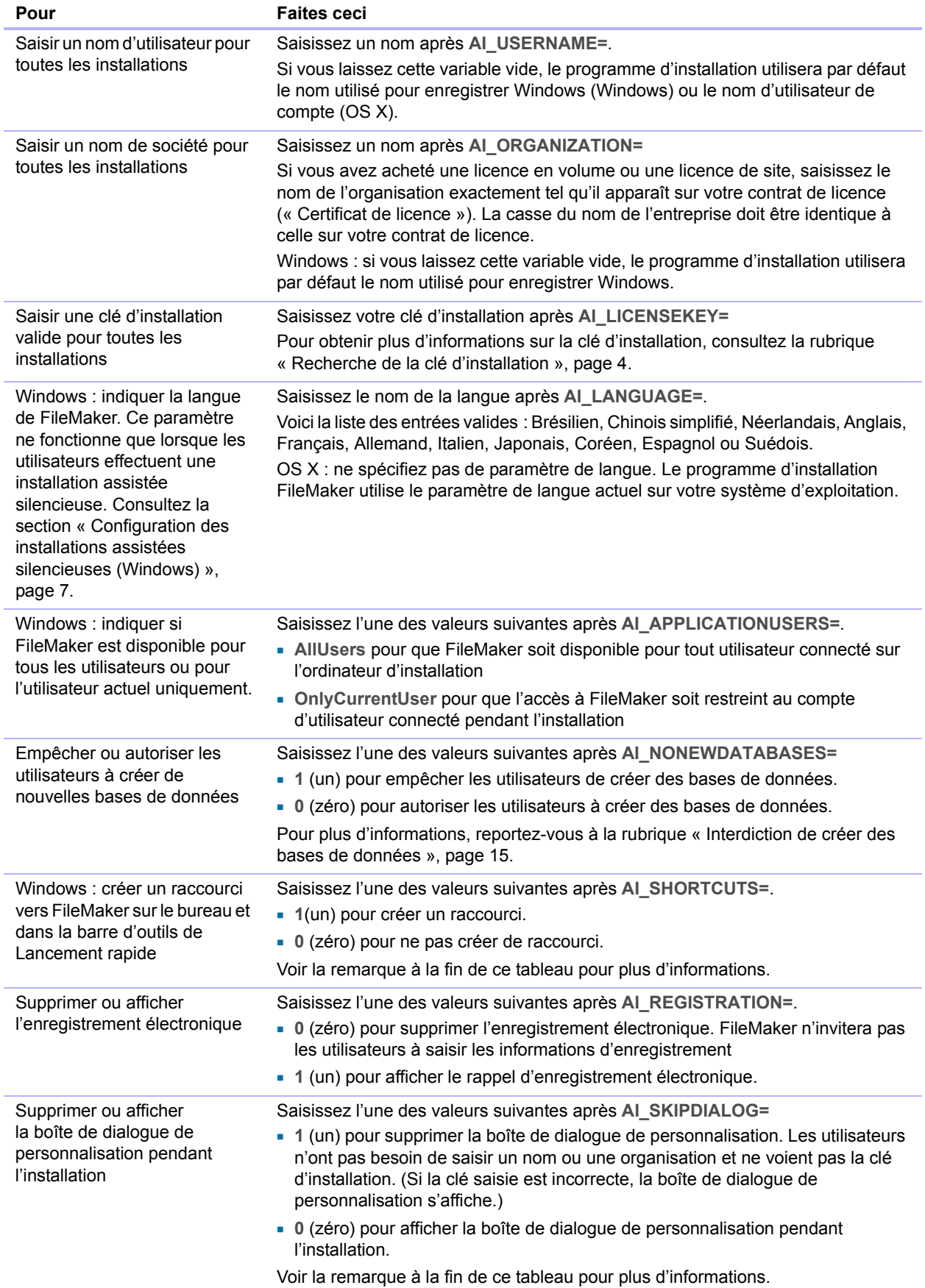

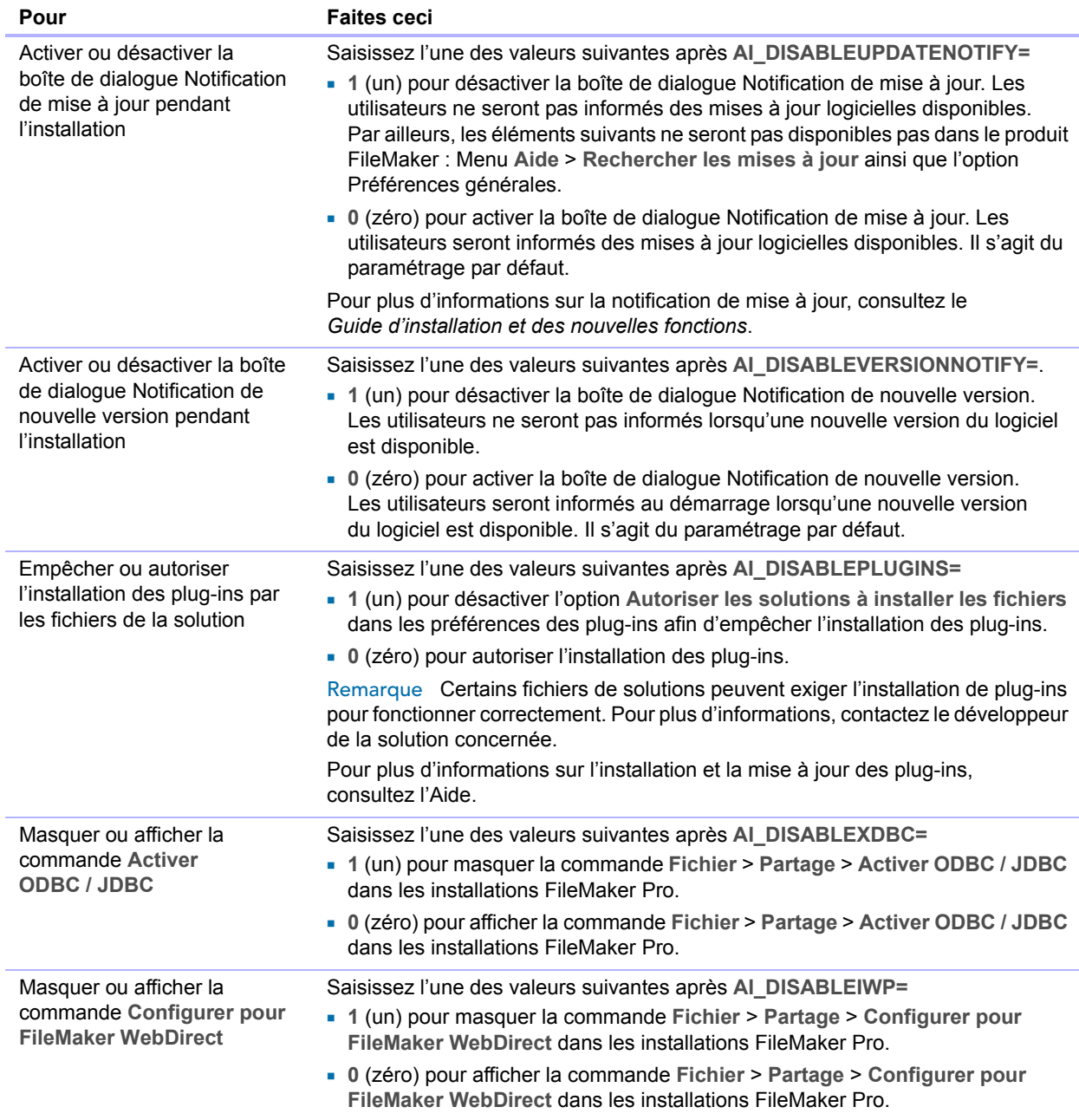

Remarque Windows : Les propriétés AI\_SHORTCUTS et AI\_SKIPDIALOG déterminent si le programme d'installation invite l'utilisateur à créer un raccourci.

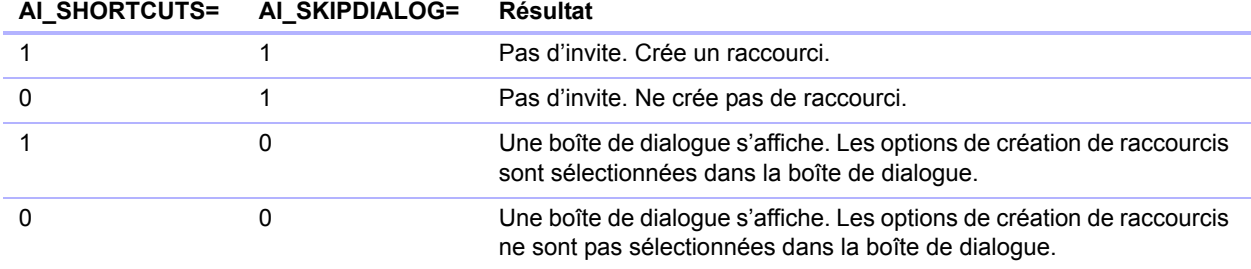

#### <span id="page-14-0"></span>Interdiction de créer des bases de données

Vous pouvez définir la propriété AI\_NONEWDATABASES qui empêche les utilisateurs de créer des bases de données FileMaker. Si cette option est activée, FileMaker affiche un message d'alerte dès qu'un utilisateur tente de réaliser l'une des opérations suivantes :

- 1 Choisir le menu **Fichier** > **Nouvelle base de données**
- 1 Créer une base de données à partir de l'écran Démarrage rapide FileMaker
- **Exporter un fichier FileMaker Pro**
- 1 Choisir le menu **Fichier** > **Enregistrer une copie**
- 1 Ouvrir la boîte de dialogue Nouvelle base de données
- **Récupérer un fichier FileMaker Pro**
- 1 Convertir un autre format de fichier (délimité par des tabulations, par exemple) vers un nouveau fichier FileMaker Pro en choisissant le menu **Fichier** > **Ouvrir**
- 1 Exécuter un Apple event pour ouvrir un fichier dans un autre format
- 1 Exécuter la commande d'Apple events **do menu** pour créer un fichier
- 1 Exécuter un script permettant de lancer l'une des actions précédentes
- 1 Sélectionner un élément de menu personnalisé permettant de lancer l'une des actions précédentes

Pour créer des bases de données, les utilisateurs doivent réinstaller le logiciel FileMaker avec la variable AI\_NONEWDATABASES définie sur 0.